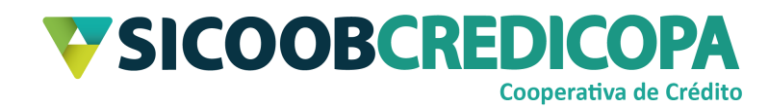

# **Sicoobnet Empresarial**

## **Transferência de arquivos**

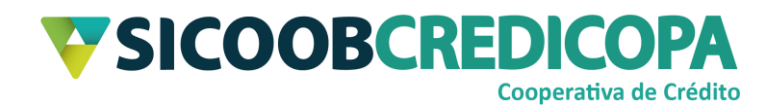

## **Sumário**

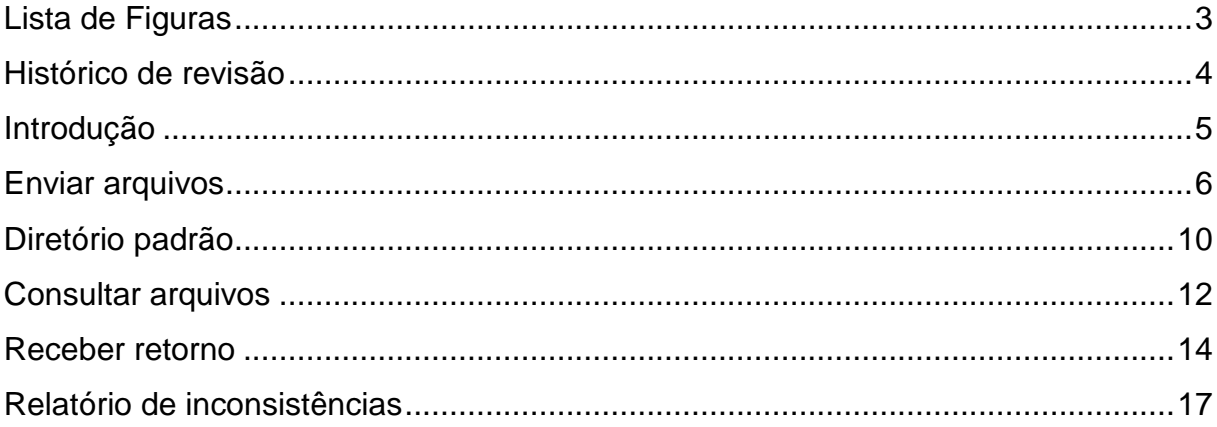

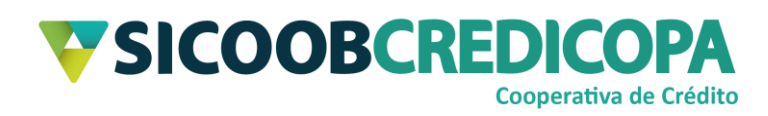

## <span id="page-2-0"></span>**Lista de Figuras**

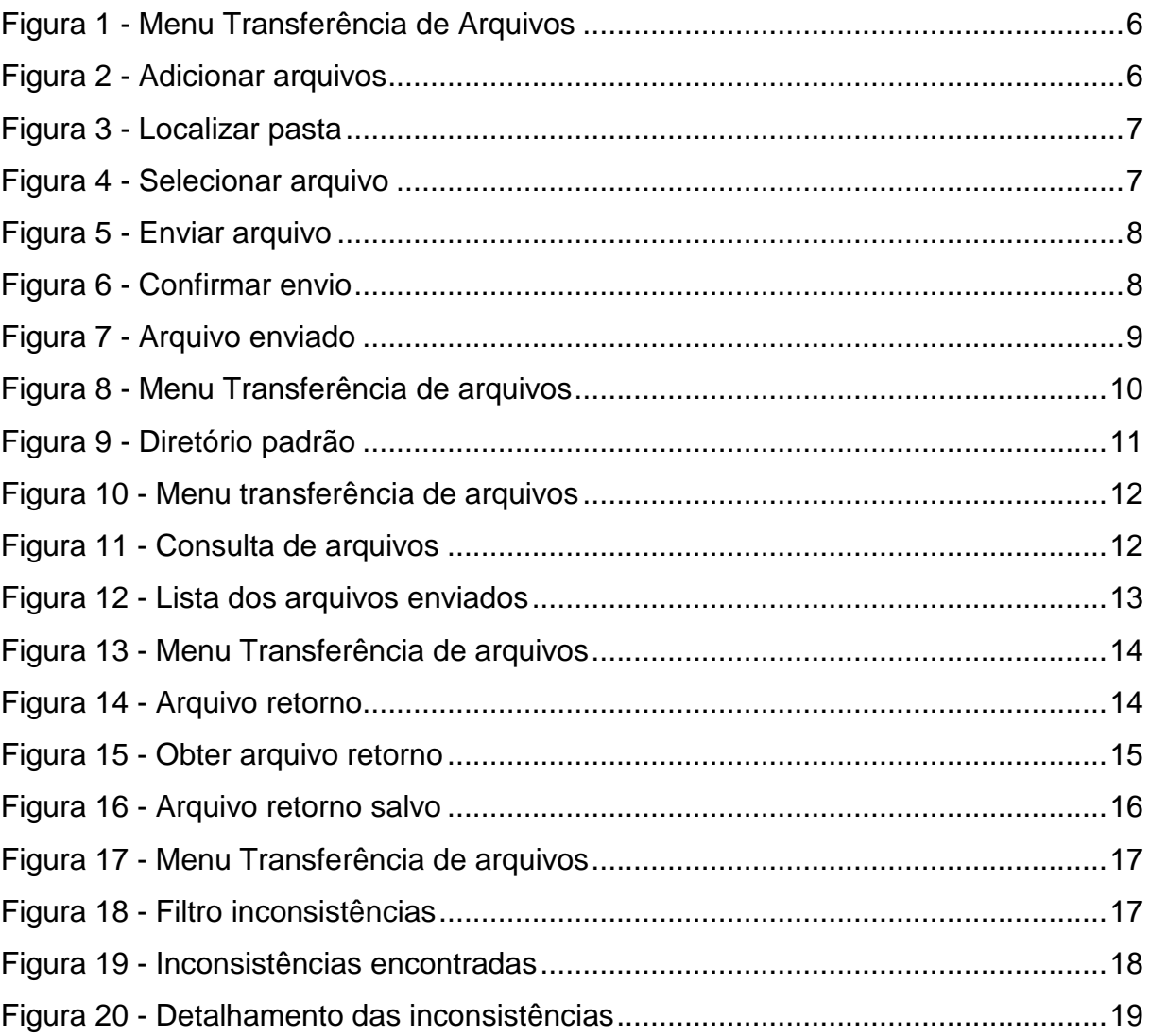

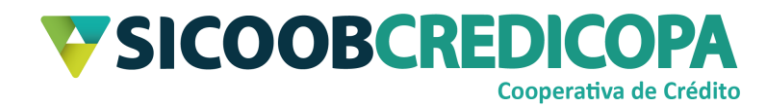

## <span id="page-3-0"></span>**Histórico de revisão**

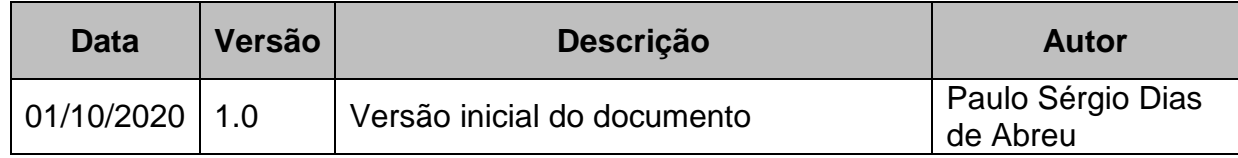

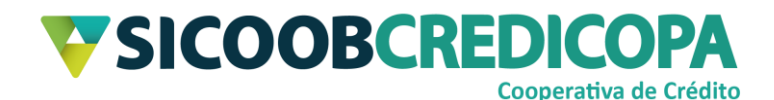

#### <span id="page-4-0"></span>**Introdução**

Este manual tem por objetivo orientar o leitor a realizar a gestão dos arquivos remessa e retorno por meio do software Sicoobnet Empresarial.

A troca de arquivos é utilizada quando o cooperado utiliza um software de terceiro para realizar a gestão dos boletos. Tal software passa a ser responsável pela emissão do boleto e de um arquivo remessa, o arquivo remessa será transmitido à cooperativa para registrar sistemicamente os dados dos boletos emitidos. Em contrapartida, iremos fornecer ao cooperado o arquivo de retorno, o qual será importado dentro do sistema próprio/terceiro para que seja processada a liquidação automática dos boletos.

O arquivo remessa é um arquivo texto em formato ".txt", ".rem" ou ".ced", este arquivo é gerado pelo sistema próprio do cooperado e contém as informações do cooperado e dos boletos por ele emitido. Se não contiver nenhum erro no conteúdo do arquivo, o servidor Sicoob irá processá-lo em sua integralidade e irá registrar os boletos na base do Sicoob e na Câmara Interbancária de Pagamentos – CIP. A depender do erro o arquivo poderá ser processado parcialmente ou inteiramente rejeitado.

O arquivo retorno é gerado pelo sistema Sicoob de modo a permitir que o cooperado importe o mesmo em seu sistema próprio. Este arquivo fornece as informações de liquidação, baixas e títulos em ser (a vencer e vencidos) otimizando a gestão dos boletos e financeira da empresa.

O Sicoob trabalha atualmente apenas com o modelo de arquivo CNAB240. Contate a equipe de suporte a cobrança bancária para iniciar o processo de homologação entre sistemas.

O uso de um bom antivírus, atenção às práticas de segurança ao navegar em sites da internet e ao utilizar dispositivos removíveis vindos de ou utilizados em fontes desconhecidas são fundamentais para garantir segurança aos seus dados.

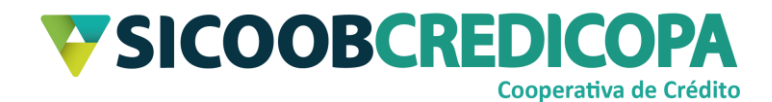

## <span id="page-5-0"></span>**Enviar arquivos**

Abra o Sicoobnet Empresarial, acesse o menu "Serviços" e navegue até a aba "Transferência de arquivos". Clique no item "Enviar" disponível na coluna "CNAB 240".

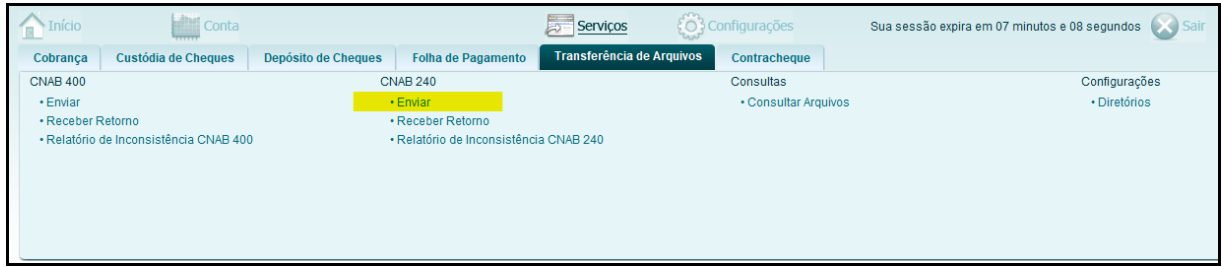

#### **Figura 1 - Menu Transferência de Arquivos**

<span id="page-5-1"></span>O sistema irá apresentar a tela para seleção de arquivos a enviar. Clique no botão "Adicionar" para buscar os arquivos desejados.

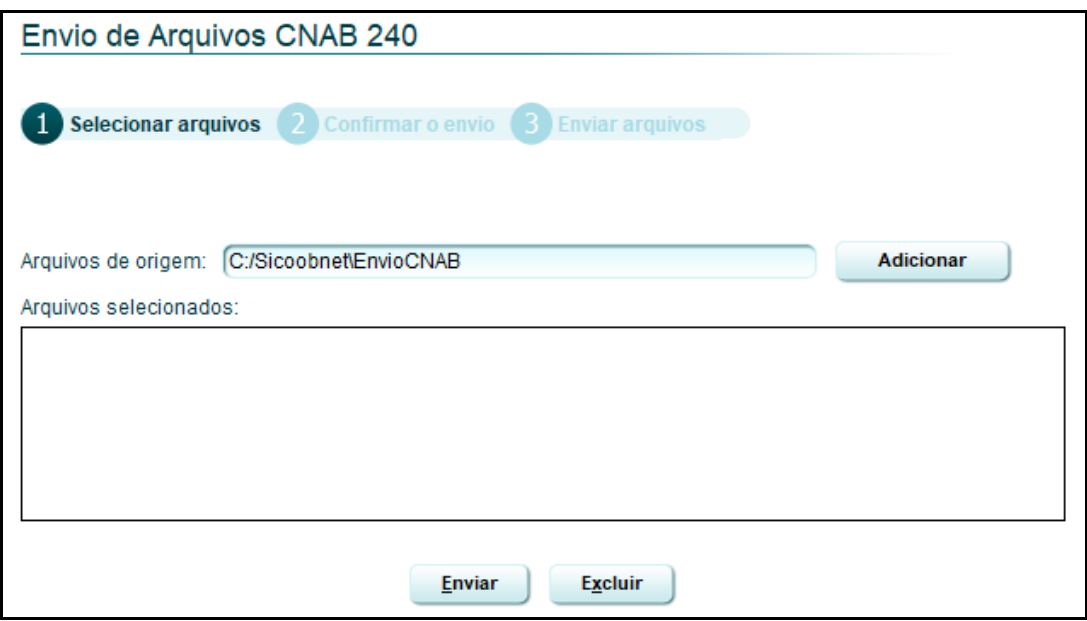

#### **Figura 2 - Adicionar arquivos**

<span id="page-5-2"></span>Será exibida a janela para pesquisa do arquivo remessa gerado pelo sistema próprio. Utilizando o campo "Pesquisar em", navegue até encontrar a pasta em que foi salvo o arquivo desejado e clique no botão "Selecionar" após selecionar o arquivo desejado.

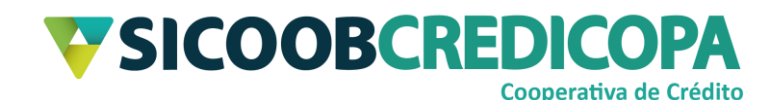

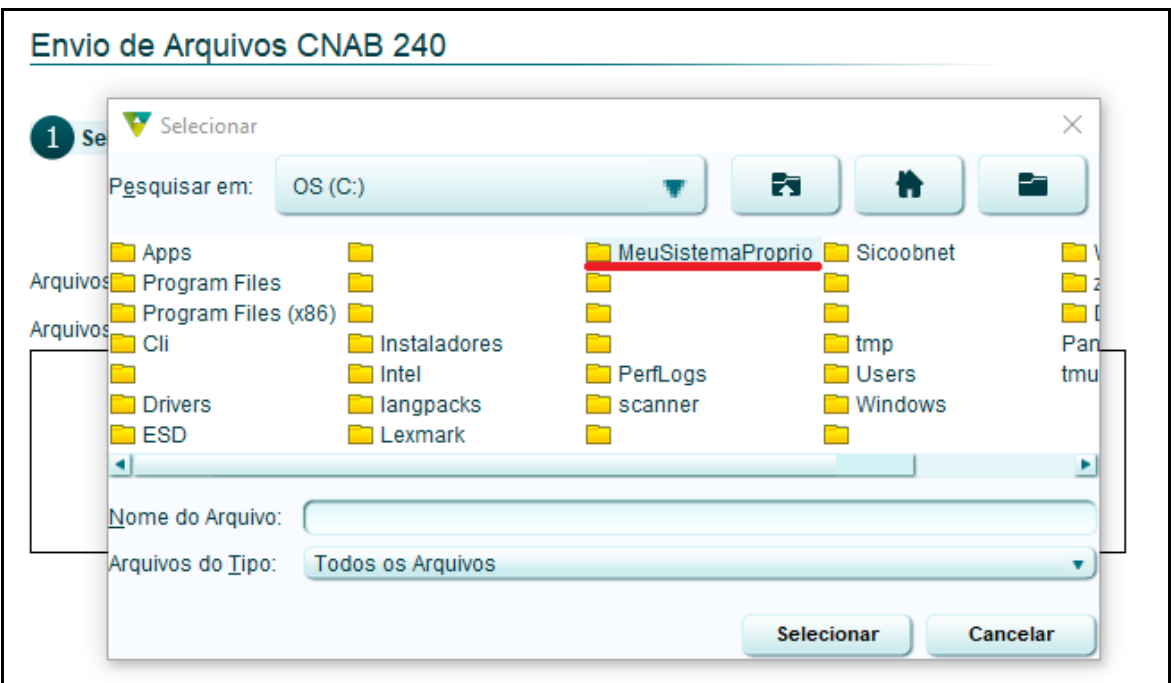

**Figura 3 - Localizar pasta**

<span id="page-6-0"></span>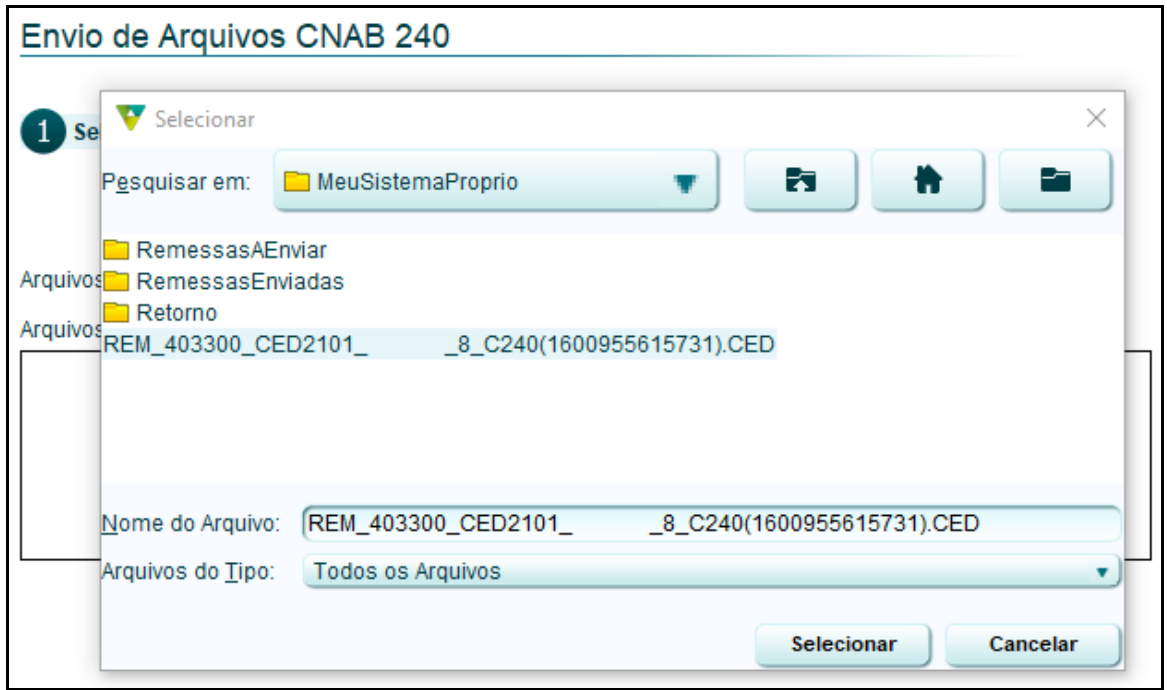

#### **Figura 4 - Selecionar arquivo**

<span id="page-6-1"></span>Depois de selecionar o arquivo desejado, o sistema irá retornar à primeira tela (Figura 2 - [Adicionar arquivos\)](#page-5-2) exibindo o(s) arquivo(s) selecionado(s) para envio. Clique no botão "Enviar".

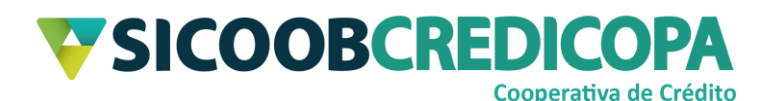

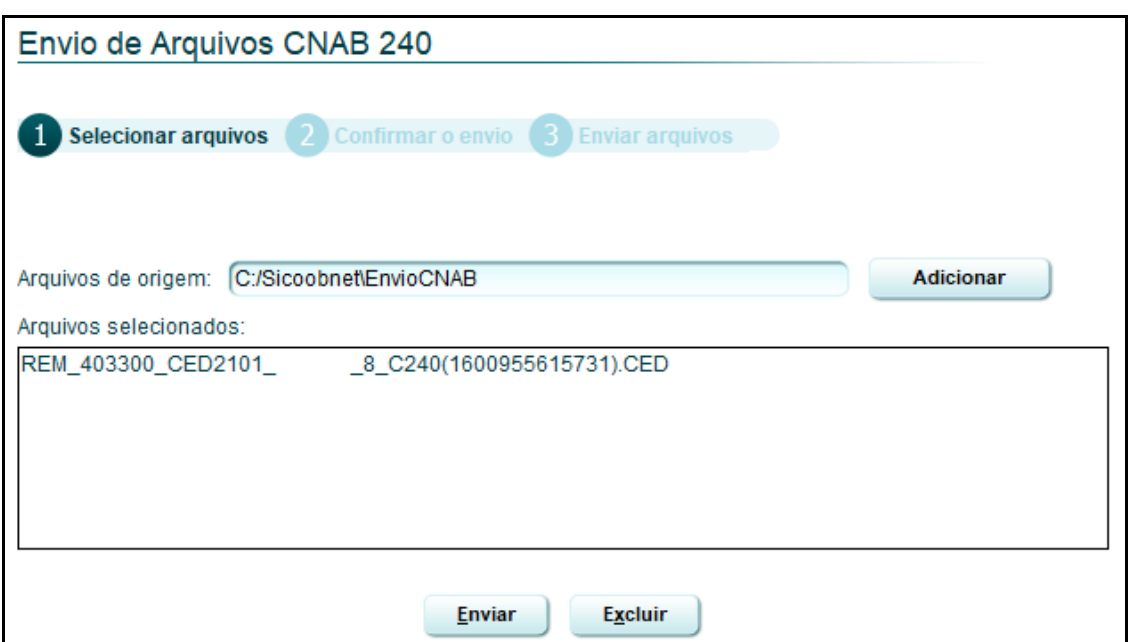

#### **Figura 5 - Enviar arquivo**

<span id="page-7-0"></span>Logo após, será exibida a tela de "Confirmação de Envio". Será apresentado os dados do cooperado e o nome do(s) arquivo(s) selecionado(s) juntamente com uma mensagem de alerta. Se todos os dados estiverem corretos, você poderá confirmar o envio. Clique no botão "Confirmar".

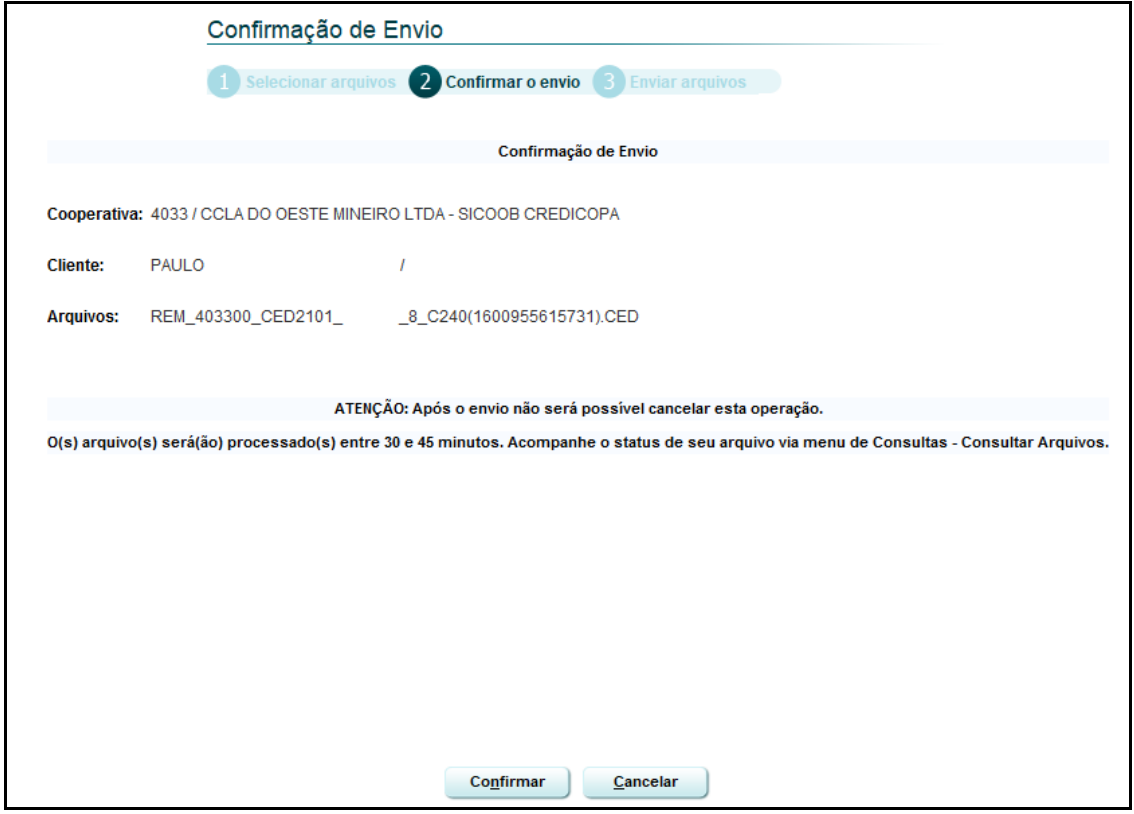

**Figura 6 - Confirmar envio**

<span id="page-7-1"></span>COOPERATIVA DE CRÉDITO DE LIVRE ADMISSÃO DO OESTE MINEIRO LTDA – SICOOB CREDICOPA

Tel.: (34) 3818-2400 – Site: www.sicoobcredicopa.com.br

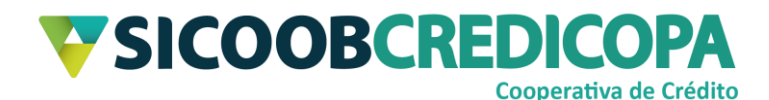

A transmissão será processa e o Sicoobnet Empresarial irá retornar uma mensagem de status sobre o envio. Se tudo ocorrer sem falhas de comunicação por oscilação da internet ou bloqueios de firewall e/ou antivírus, será exibido o seguinte texto "Arquivo processado com sucesso. Para verificar o resultado do processamento consulta a funcionalidade de receber retorno."; porém, deve-se lembrar da mensagem de alerta apresentada pelo Figura 6 - [Confirmar envio,](#page-7-1) o processamento efetivo do arquivo poderá levar até 45 minutos a contar do momento do envio.

<span id="page-8-0"></span>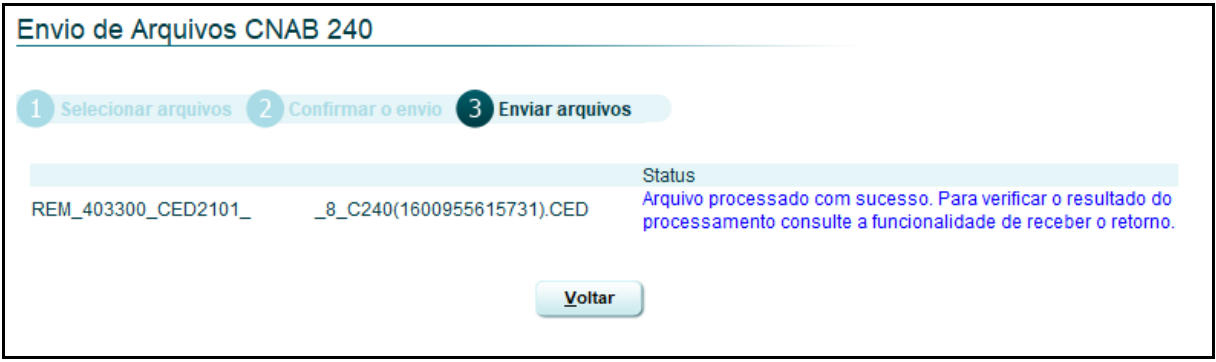

<span id="page-8-1"></span>**Figura 7 - Arquivo enviado**

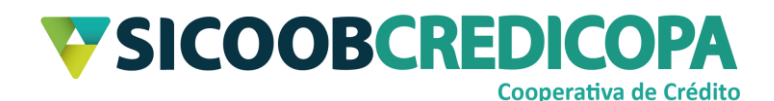

## <span id="page-9-0"></span>**Diretório padrão**

Antes de proceder com a geração e recepção do arquivo retorno é necessário configurar o diretório em que ele será salvo.

O Sicoobnet Empresarial permite ao seu operador que defina diretórios específicos para salvar o arquivo retorno e para buscar o arquivo remessa a ser enviado, facilitando o processo descrito no capítulo anterior entre as páginas 6 e 7.

Abra o Sicoobnet Empresarial, acesse o menu "Serviços" e navegue até a aba "Transferência de arquivos" e clique no item "Diretórios".

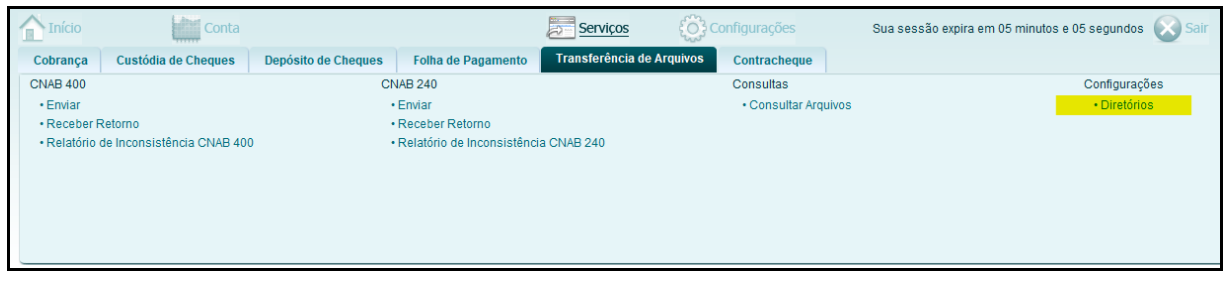

#### **Figura 8 - Menu Transferência de arquivos**

<span id="page-9-1"></span>O Sicoobnet Empresarial irá exibir as opções de diretórios a serem parametrizados. Defina o diretório padrão para buscar a remessa e o diretório em que será salvo o arquivo retorno clicando no botão "Procurar" de cada um dos itens.

- Remessas a enviar: escolha o diretório padrão em que as remessas geradas pelo seu sistema próprio são salvas;
- Remessas enviadas: defina um diretório para receber os arquivos remessa que foram enviados. O Sicoobnet Empresarial fará a transição do arquivo automaticamente;
- Arquivos de retorno: selecione o diretório que o sistema próprio utiliza para buscar os arquivos retorno que ele irá processar. Depois de finalizada a escolha dos diretórios, clique no botão "Salvar".

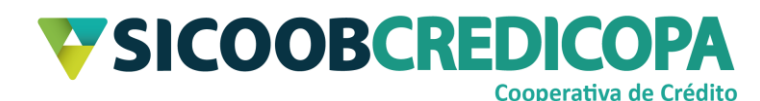

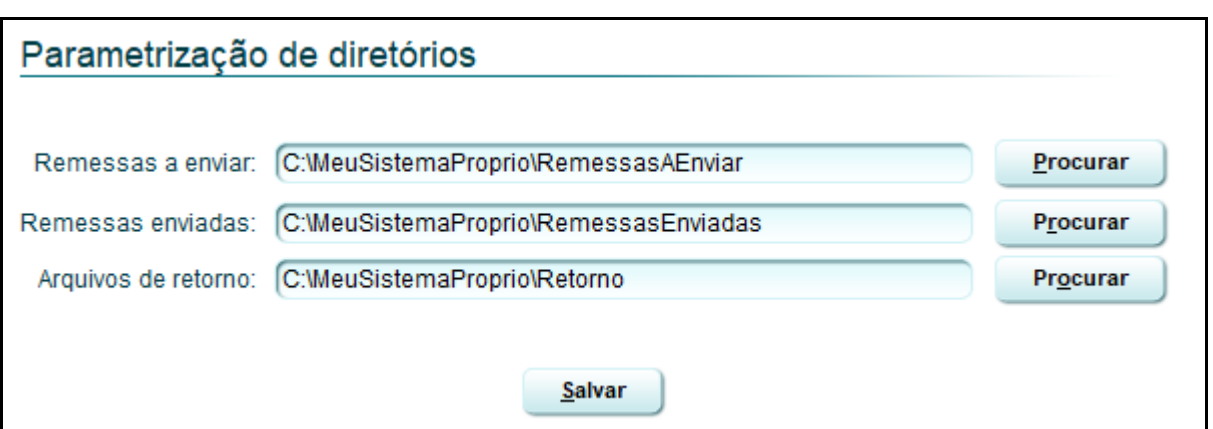

#### **Figura 9 - Diretório padrão**

<span id="page-10-0"></span>Este procedimento deverá ser realizado todas às vezes e em todos os computadores em que o Sicoobnet Empresarial for instalado.

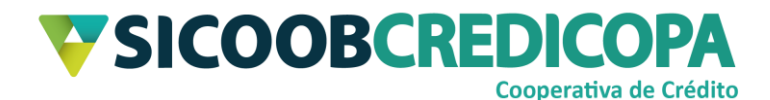

## <span id="page-11-0"></span>**Consultar arquivos**

Esta função permite ao cooperado verificar a situação do processamento do arquivo remessa. Caso o arquivo seja processado com algum erro é recomendado consulta ao [Relatório de inconsistências](#page-16-0) para verificação detalhada do erro.

Abra o Sicoobnet Empresarial, acesse o menu "Serviços", navegue até a aba "Transferência de arquivos" e clique no item "Consultar Arquivos".

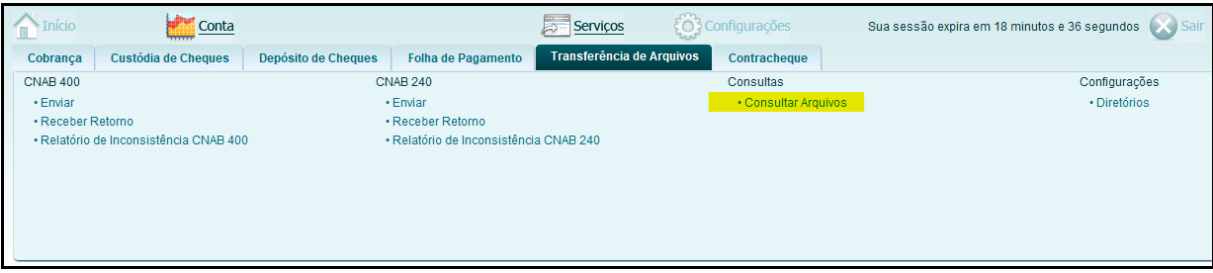

#### **Figura 10 - Menu transferência de arquivos**

<span id="page-11-1"></span>O sistema irá exibir a tela para definir o filtro para consulta dos arquivos. Escolha o "Cliente", devendo escolher a empresa que emitiu o boleto e o intervalo de data em que o respectivo arquivo remessa foi enviado. Clique no botão "Consultar" para que o sistema retorne os resultados encontrados.

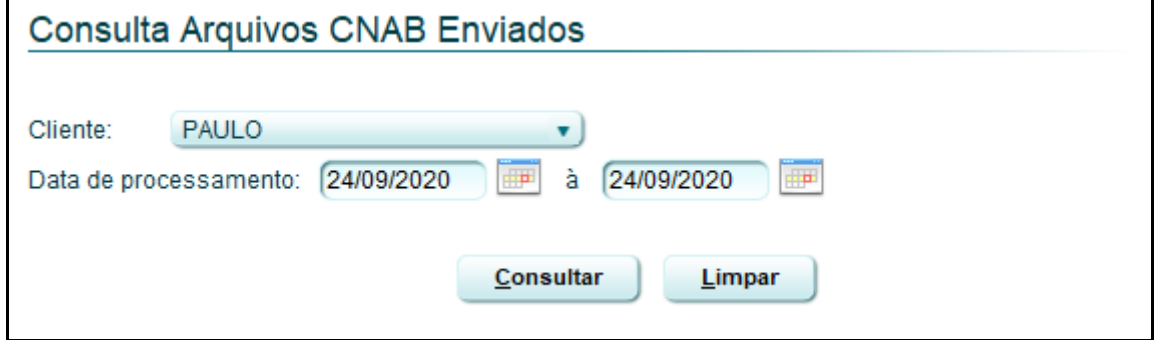

**Figura 11 - Consulta de arquivos**

<span id="page-11-2"></span>Será retornada a lista dos arquivos enviados no período pesquisado e será apresentada a situação do processamento.

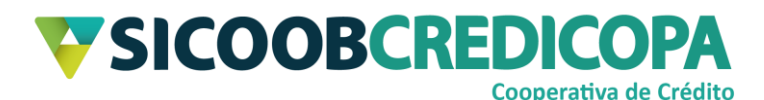

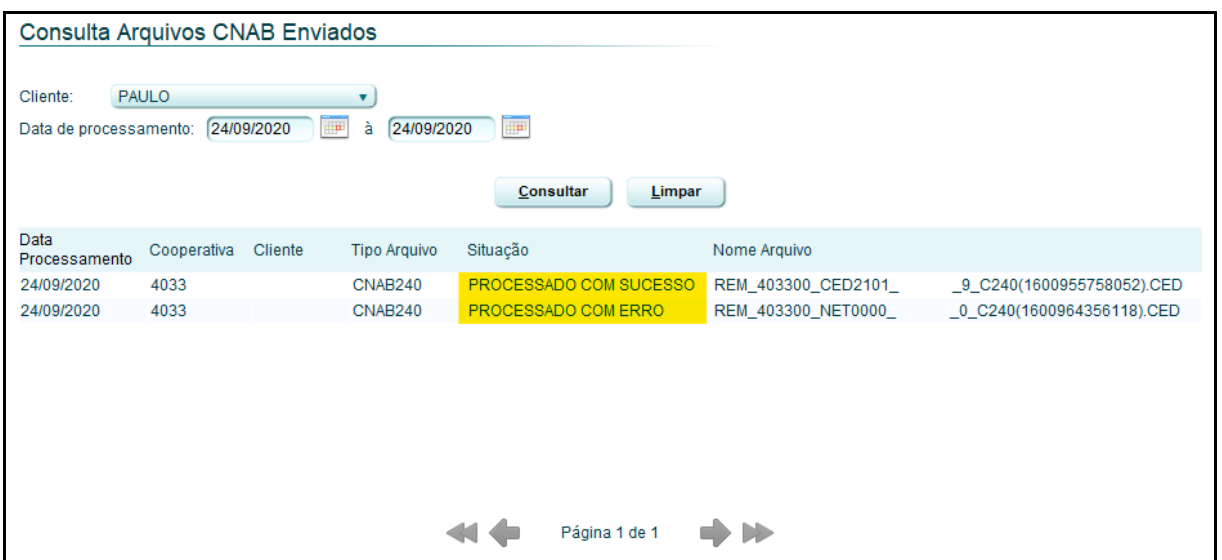

#### **Figura 12 - Lista dos arquivos enviados**

<span id="page-12-0"></span>Com base na mensagem de retorno será possível verificar se há necessidade de consultar inconsistências em algum arquivo enviado. O Sicoobnet Empresarial permite que sejam consultadas as inconsistências dos arquivos que possuem algum tipo de rejeição, facilitando assim o processo de correção do erro. A correção poderá ser realizada pelo próprio cooperado, porém, em alguns casos deverá acionar o suporte técnico da equipe de atendimento do sistema próprio.

Consulte o capítulo [Relatório de inconsistências](#page-15-1) para maiores informações.

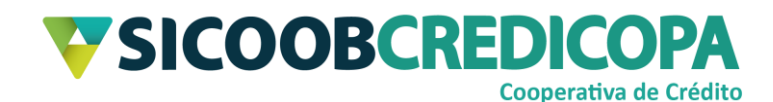

### <span id="page-13-0"></span>**Receber retorno**

Somente é possível gerar o arquivo retorno após cadastrar o diretório padrão conforme orientado no capítulo [Diretório padrão.](#page-8-1)

Alguns sistemas de terceiros possibilitam que o cooperado busque o arquivo retorno fornecido pela Cooperativa e importe-o dentro do sistema para que sejam registradas as liquidações dos boletos, evitando que o cooperado ou seu funcionário realize esse procedimento de forma manual.

Abra o Sicoobnet Empresarial, acesse o menu "Serviços", navegue até a aba "Transferência de arquivos" e clique no item "Receber retorno".

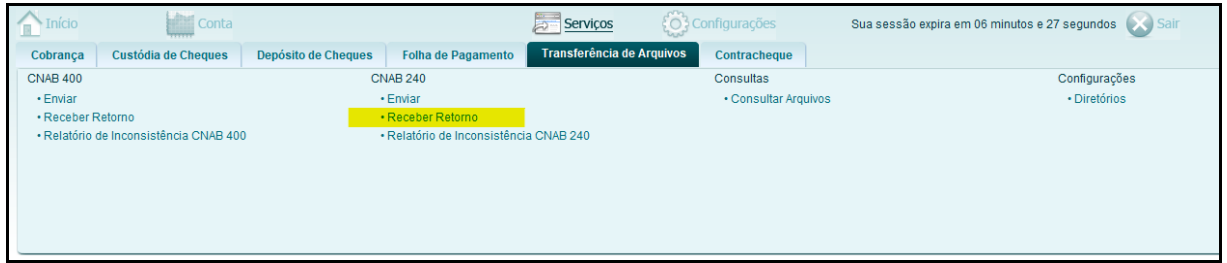

**Figura 13 - Menu Transferência de arquivos**

<span id="page-13-1"></span>Será apresentada a tela para definição de informações a serem inseridas

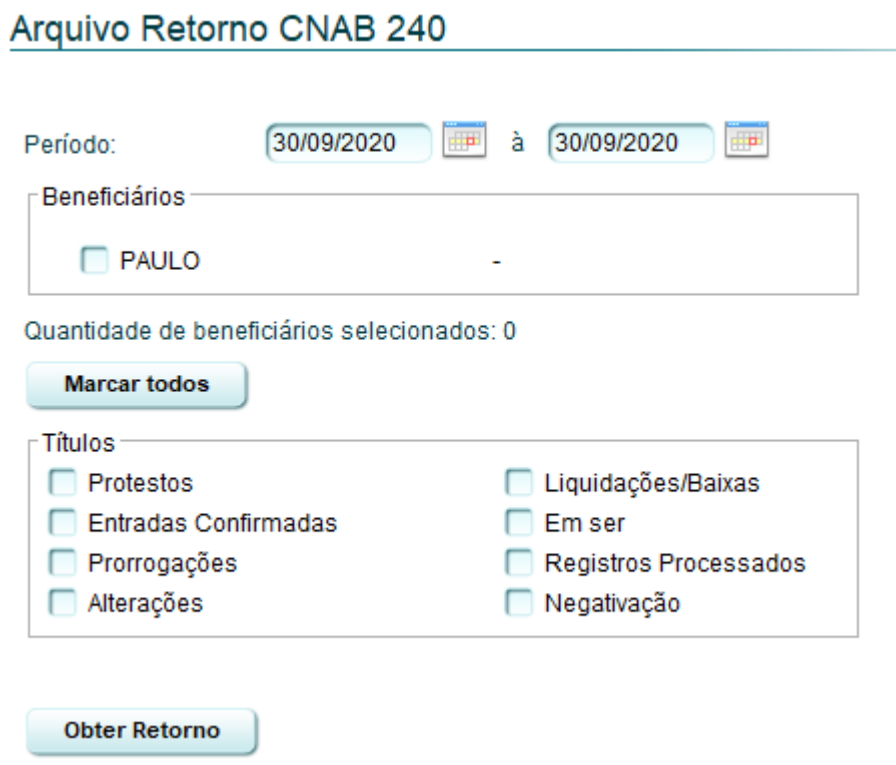

#### **Figura 14 - Arquivo retorno**

<span id="page-13-2"></span>COOPERATIVA DE CRÉDITO DE LIVRE ADMISSÃO DO OESTE MINEIRO LTDA – SICOOB CREDICOPA Tel.: (34) 3818-2400 – Site: www.sicoobcredicopa.com.br

no arquivo retorno.

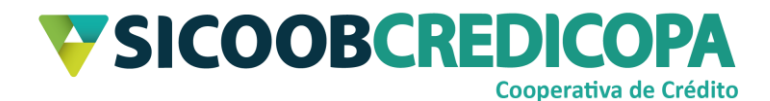

Defina o período para consulta com intervalo máximo de cinco dias entre as datas informadas, a conta corrente base para geração do arquivo e marque os tipos de informações a serem retornadas. Clique no botão "Obter Retorno" para que o sistema salve o arquivo no diretório padrão.

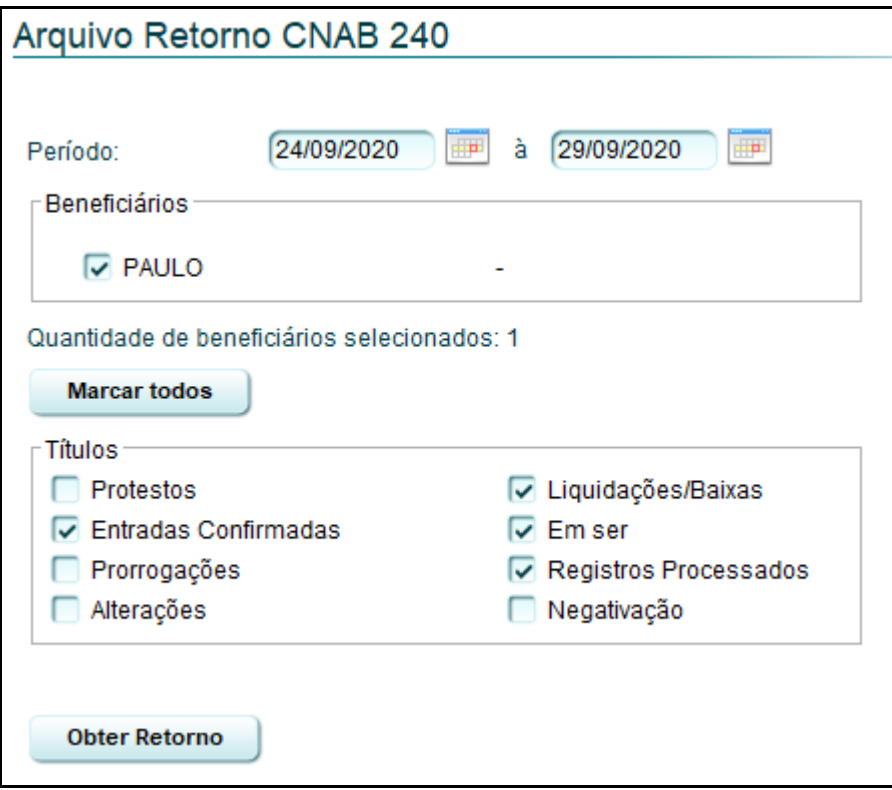

<span id="page-14-0"></span>**Figura 15 - Obter arquivo retorno**

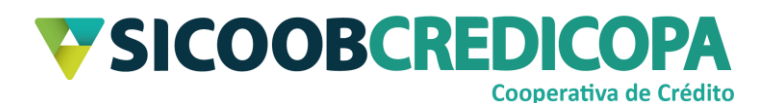

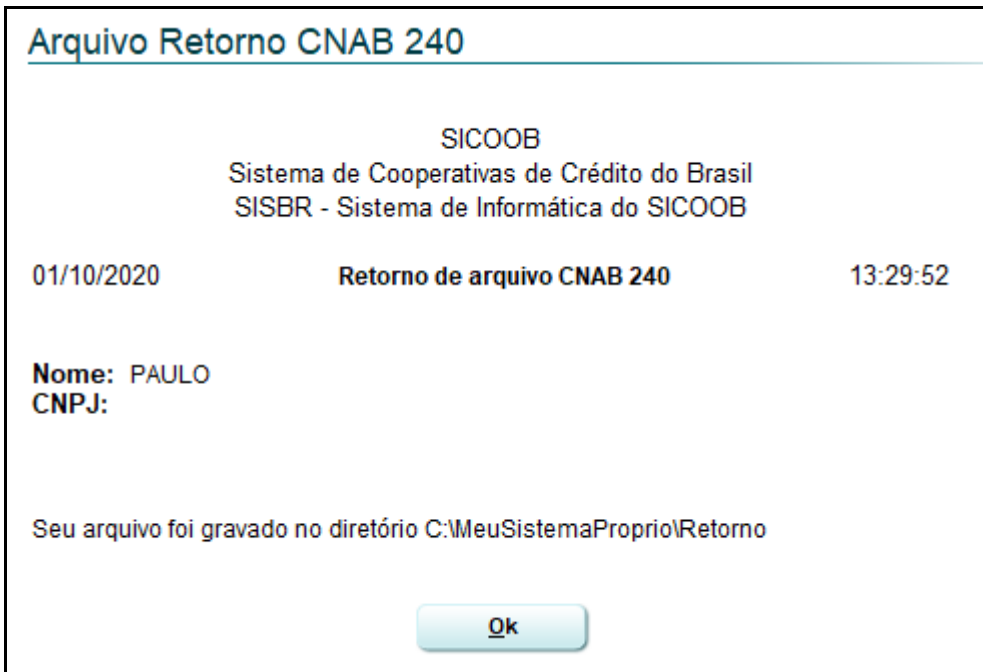

#### **Figura 16 - Arquivo retorno salvo**

<span id="page-15-1"></span><span id="page-15-0"></span>Agora o leitor poderá seguir as orientações da equipe de suporte do sistema próprio para proceder com a importação do arquivo retorno dentro do sistema próprio.

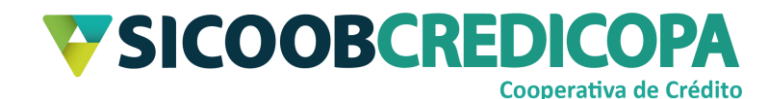

## <span id="page-16-0"></span>**Relatório de inconsistências**

O Relatório de Inconsistências apresenta os erros contidos no arquivo remessa que foi processado com erro.

Abra o Sicoobnet Empresarial, acesse o menu "Serviços", navegue até a aba "Transferência de arquivos" e clique no item "Relatório de Inconsistência CNAB 240".

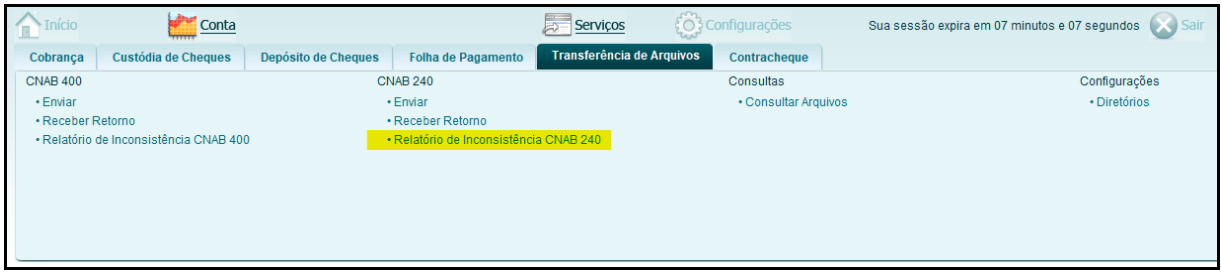

#### **Figura 17 - Menu Transferência de arquivos**

<span id="page-16-1"></span>O sistema irá retornar a tela para pesquisa do arquivo desejado. Selecione a empresa e a data de envio do arquivo remessa. O campo "nome do arquivo" não deve ser preenchido, pois, o sistema altera o nome do arquivo definido por outro gerado automaticamente pelo servidor Sicoob. Clique no botão "Consultar" para visualizar as inconsistências.

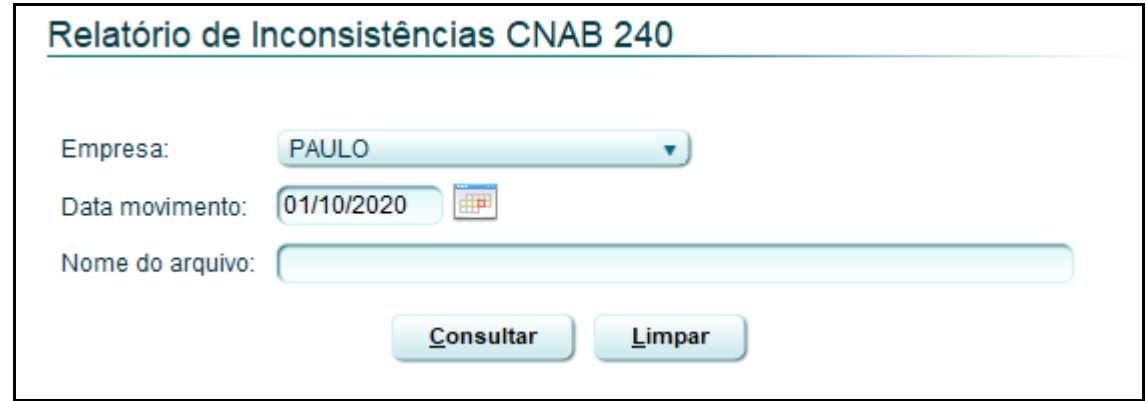

#### **Figura 18 - Filtro inconsistências**

<span id="page-16-2"></span>Será apresentada a listagem de inconsistências processadas no dia definido para pesquisa. Clique no botão "Imprimir" para visualizar detalhadamente os erros.

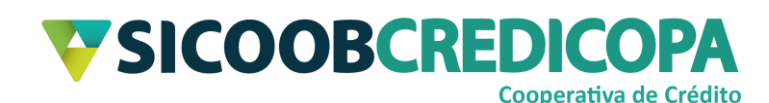

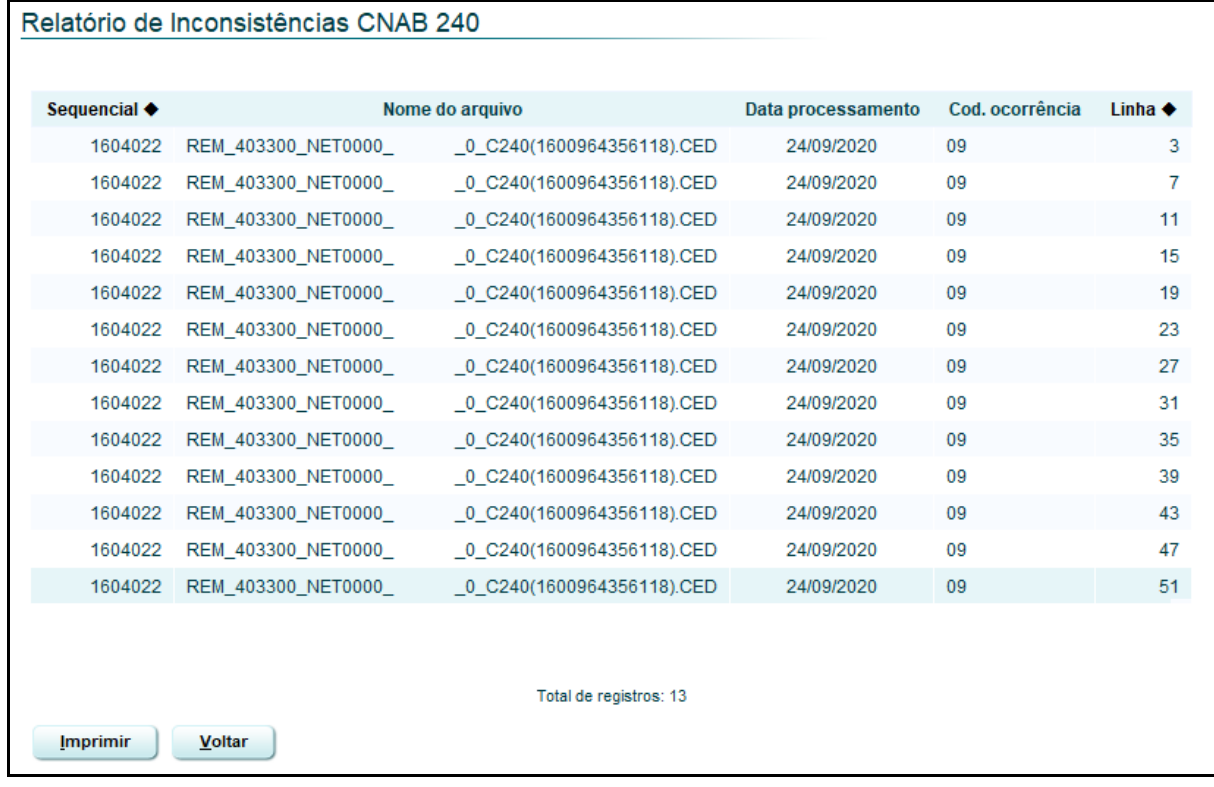

#### **Figura 19 - Inconsistências encontradas**

<span id="page-17-0"></span>O relatório contendo o detalhamento do erro será exibido em formato de tabela. Repasse essa informação a equipe de suporte do sistema próprio para receber auxílio na correção da geração do arquivo remessa.

A coluna "linha" apresenta a linha em que foi encontrado o erro, o qual será detalhado na coluna "descrição da ocorrência.

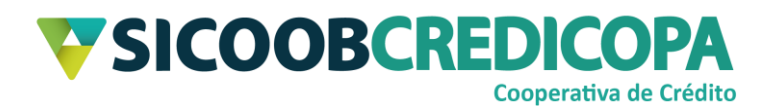

## Relatório de Inconsistências CNAB 240

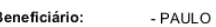

SICOOB

| Nome do Arquivo:               | <b>REM 403300 NET0000</b> |                | 0 C240(1600964356118).CED                                                                               | Data de processamento: 24/09/2020 |               |
|--------------------------------|---------------------------|----------------|----------------------------------------------------------------------------------------------------|-----------------------------------|---------------|
| Sequencial                     | Cód. Ocorrência           | Linha          | Descrição da Ocorrência                                                                                 |                                   |               |
| 1604022                        | 09                        | 3              | Seg(P),Pos(38),Tam(10) - O número do título existe no cadastro de borderos - tabela TmpTituloCadastro   |                                   |               |
| 1604022                        | 09                        | $\overline{7}$ | Seg(P),Pos(38),Tam(10) - O número do título existe no cadastro de borderos - tabela TmpTituloCadastro   |                                   |               |
| 1604022                        | 09                        | 11             | Seg(P),Pos(38),Tam(10) - O número do título existe no cadastro de borderos - tabela TmpTituloCadastro   |                                   |               |
| 1604022                        | 09                        | 15             | Seg(P),Pos(38),Tam(10) - O número do título existe no cadastro de borderos - tabela TmpTituloCadastro   |                                   |               |
| 1604022                        | 09                        | 19             | Seg(P),Pos(38),Tam(10) - O número do título existe no cadastro de borderos - tabela TmpTituloCadastro   |                                   |               |
| 1604022                        | 09                        | 23             | Seg(P),Pos(38),Tam(10) - O número do título existe no cadastro de borderos - tabela TmpTituloCadastro   |                                   |               |
| 1604022                        | 09                        | 27             | Seg(P),Pos(38),Tam(10) - O número do título existe no cadastro de borderos - tabela TmpTituloCadastro   |                                   |               |
| 1604022                        | 09                        | 31             | Seg(P),Pos(38),Tam(10) - O número do título existe no cadastro de borderos - tabela TmpTituloCadastro   |                                   |               |
| 1604022                        | 09                        | 35             | Seg(P),Pos(38),Tam(10) - O número do título existe no cadastro de borderos - tabela TmpTituloCadastro   |                                   |               |
| 1604022                        | 09                        | 39             | Seg(P),Pos(38),Tam(10) - O número do título existe no cadastro de borderos - tabela TmpTituloCadastro   |                                   |               |
| 1604022                        | 09                        | 43             | Seg(P),Pos(38),Tam(10) - O número do título existe no cadastro de borderos - tabela TmpTituloCadastro   |                                   |               |
| 1604022                        | 09                        | 47             | Seg(P), Pos(38), Tam(10) - O número do título existe no cadastro de borderos - tabela TmpTituloCadastro |                                   |               |
| 1604022                        | 09                        | 51             | Seg(P),Pos(38),Tam(10) - O número do título existe no cadastro de borderos - tabela TmpTituloCadastro   |                                   |               |
|                                |                           |                |                                                                                                    |                                   |               |
|                                |                           |                |                                                                                                    |                                   |               |
| Ordenado por:                  |                           |                |                                                                                                    |                                   |               |
| Gerado em: 01/10/2020 15:46:36 |                           |                | Versão: 2.0.28.40                                                                                       |                                   | Página 1 de 1 |

<span id="page-18-0"></span>**Figura 20 - Detalhamento das inconsistências**